## **Navigate360: Mass-Texting from Professor Home**

*Mass texting allows for a quick and easy way to communicate with more than one student at once* 

## **1. Open the Professor Home page**

- $\circ$  Click the *Home*  $\bigcap$  icon from the left navigation.
- o Click the down arrow to the right of *Staff Home*. Select *Professor Home*.
- o Scroll down to the *Students in My Courses* list.

## **2. Send a mass-text message**

- o Click the boxes to the left of the students' name in the *Name* column to select students to be messaged. 100 students are displayed per page. Click *Next* at the bottom to move to the next page of 100 students.
	- **NOTE:** Only 100 students may be messaged at a time. To message more than 100 students, one message will need to be sent per page of students.
- o Click *Actions* and from the drop-down menu choose *Send a Message*.
- o Click the *Send Text* tab at the top of the pop-up box. Type the text message in the *Message* box. Proofread and click *Send Message*.

## **3. Reply to students' texts**

- o When a student replies to the text, their message will appear as a reply in your ETSU email account as well as in Navigate Messaging. To view replies and reply by text message in Navigate:
	- Click on the *Conversations* **M** icon at the top left of the page.
	- The *Topic* column will display the students' replies. Click on the text of the students' reply in the *Topic* column.
	- Click on the *Reply* button
	- Replies can be sent as e-mails, text messages, or phone calls. Click the *Send SMS* tab to respond by text*.*
	- Type the text message in the *Message* box. Click *Send Message*.

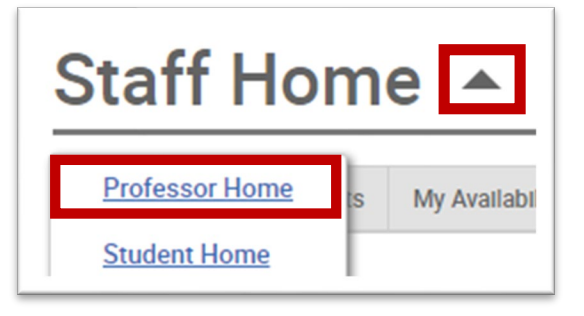

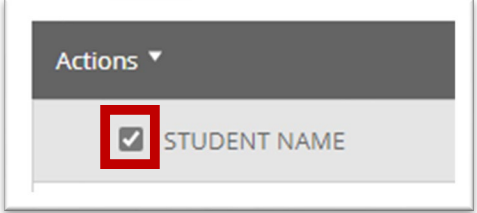

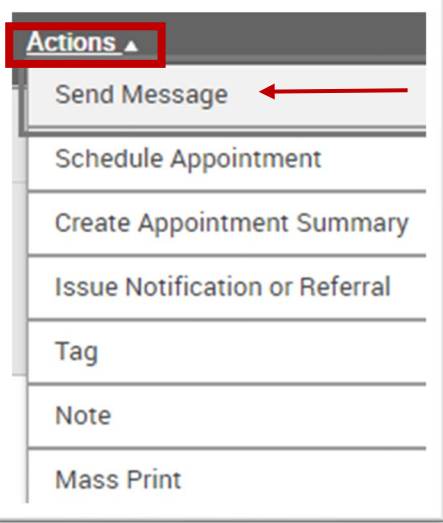

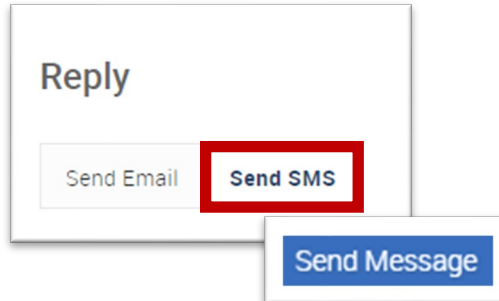